Документация по эксплуатации программного обеспечения VisumImporterR

По умолчанию программный комплекс VisumImporterR работает с исходными данными, сохраненными в виде базы данных в формате Microsoft Access (.mdb) и транспортной моделью в формате PTV Vision VISUM (.ver), расположенных в том же каталоге, в котором установлен VisumImporterR.

В базе данных содержатся результаты натурных обследований интенсивностей транспортных потоков.

Для запуска программы необходимо запустить исполняемый файл VisumImporterR.exe. После этого откроется основной интерфейс программы. Для начала работы необходимо выбрать файл транспортной модели, для этого необходимо нажать кнопку с логотипом "ver" (рисунок 1). В открывшемся окне необходимо выбрать нужный файл (рисунок 2).

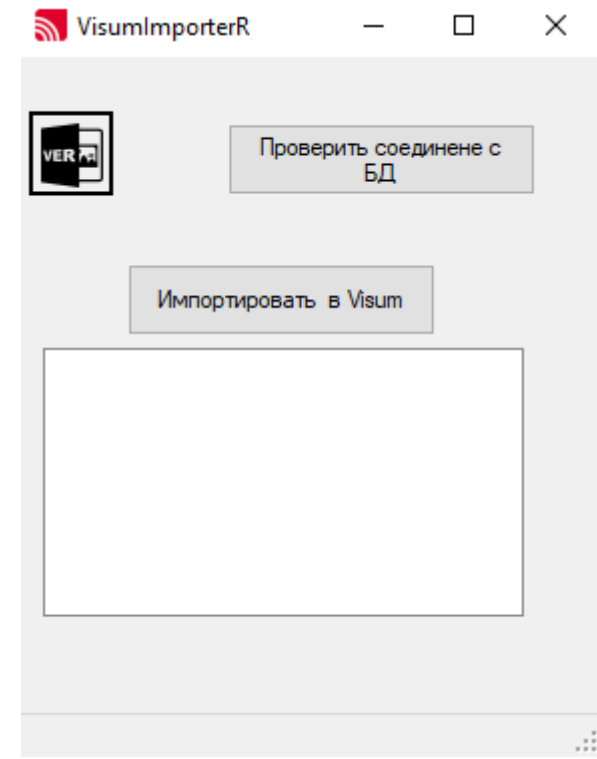

Рисунок 1 – Интерфейс программного продукта VisumImporterR

| VisumImporterR |                                                                                                    | $\times$                              |                                            |                              |        |
|----------------|----------------------------------------------------------------------------------------------------|---------------------------------------|--------------------------------------------|------------------------------|--------|
|                | Oткрыть файл версии VISUM<br>Этот компьютер > Data (F:) > Project > Programs CSharp > VisumImporterR<br>Õ<br>$\checkmark$<br>Упорядочить ▼<br>Новая папка |                                       |                                            |                              |        |
|                |                                                                                                    |                                       |                                            |                              |        |
| Импортир       | • Быстрый доступ                                                                                                    | Имя<br>packages                       | Дата изменения<br><b>UZIOT TOUZI TOIZI</b> | Тип<br>Fiditika C Quantidism | Размер |
|                | Рабочий сто. *                                                                                                    | visum                                 | 02.07.2021 14:49                           | Папка с файлами              |        |
|                | Загрузки                                                                                                    | скрины                                | 02.07.2021 13:28                           | Папка с файлами              |        |
|                |                                                                                                    | 186 районов_transport_params(результа | 30.04.2021 10:59                           | <b>PTV Visum-File</b>        | 58 35  |
|                | 兽<br>Документы *                                                                                                    | 186 районов_transport_params.ver      | 18.11.2009 17:00                           | <b>PTV Visum-File</b>        | 51 65  |
|                | Изображени                                                                                                    | 186 районов_transport_params1 - копи  | 17.05.2021 15:35                           | <b>PTV Visum-File</b>        | 54 68  |
|                | <b>DATA</b><br>À                                                                                                    | 186 районов_transport_params1.ver     | 29.04.2021 14:35                           | <b>PTV Visum-File</b>        | 58 33  |
|                | Debug                                                                                                    | <b>Go 20100526.ver</b>                | 01.10.2019 14:49                           | <b>PTV Visum-File</b>        | 123 70 |
|                | gj                                                                                                    | <b>Пермы</b> 20160427_Пермы ver       | 02.07.2021 14:13                           | <b>PTV Visum-File</b>        | 239 50 |
|                | STSDsy останові                                                                                                    | test_version_5_zones_3_mainzones.ver  | 27.04.2021 9:24                            | <b>PTV Visum-File</b>        | 24     |
|                | VisumImporterR                                                                                                    | test version 5 zones 3 mainzones1.ver | 19.04.2021 15:42                           | <b>PTV Visum-File</b>        | 26     |
|                |                                                                                                    | <b>«В Березники</b> (test).ver        | 30.06.2021 14:09                           | <b>PTV Visum-File</b>        | 25 27  |
|                | OneDrive                                                                                                    | <b>ПАТЬ Березники.ver</b>             | 30.06.2021 14:15                           | <b>PTV Visum-File</b>        | 25 21  |
|                |                                                                                                    | <b>ПАТЬ большая модель ver</b>        | 22.12.2020 10:00                           | <b>PTV Visum-File</b>        | 591 69 |
|                | Этот компьютер                                                                                                    | остановки.ver                         | 27.05.2021 14:33                           | <b>PTV Visum-File</b>        | 293    |
|                | Сеть                                                                                                    | <b>Read ПермьВазе.ver</b>             | 01.10.2019 14:53                           | <b>PTV Visum-File</b>        | 276 43 |

Рисунок 2 – Выбор файла транспортной модели в программном продукте VisumImporterR

Далее необходимо выбрать проверить соединение программы с базой данных с результатами натурных обследований интенсивностей транспортных потоков, нажав соответствующую кнопку (рисунок 3). Если база данных подключена, появится соответствующее сообщение (рисунок 4).

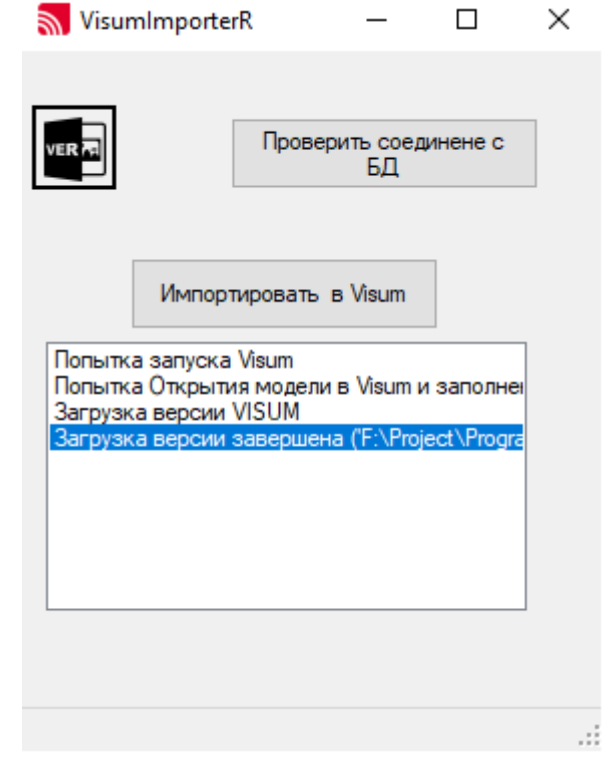

Рисунок 3 – Выбор базы данных с результатами натурных обследований интенсивностей транспортных потоков в программном продукте VisumImporterR

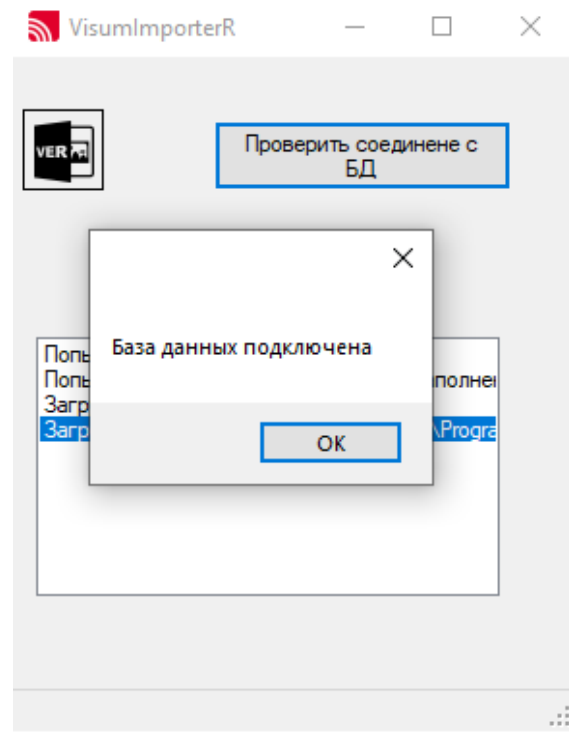

Рисунок 4 – Подключение базы данных натурных обследований интенсивностей транспортных потоков в программном продукте VisumImporterR

После подключения базы данных натурных обследований интенсивностей транспортных потоков можно начать импорт данных в транспортную модель, нажав кнопку «импортировать в Visum» (рисунок 5).

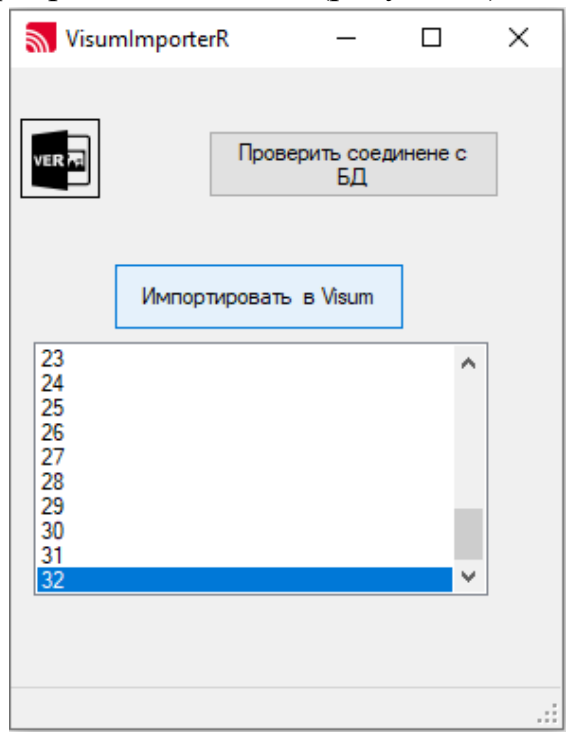

Рисунок 5 – Импорт данных из базы данных натурных обследований интенсивностей транспортных потоков в прогнозную транспортную модель в программном продукте VisumImporterR

По окончании импорта в прогнозной транспортной модели у объектов «места подсчета» появятся соответствующие атрибуты и их значения (рисунок 6).

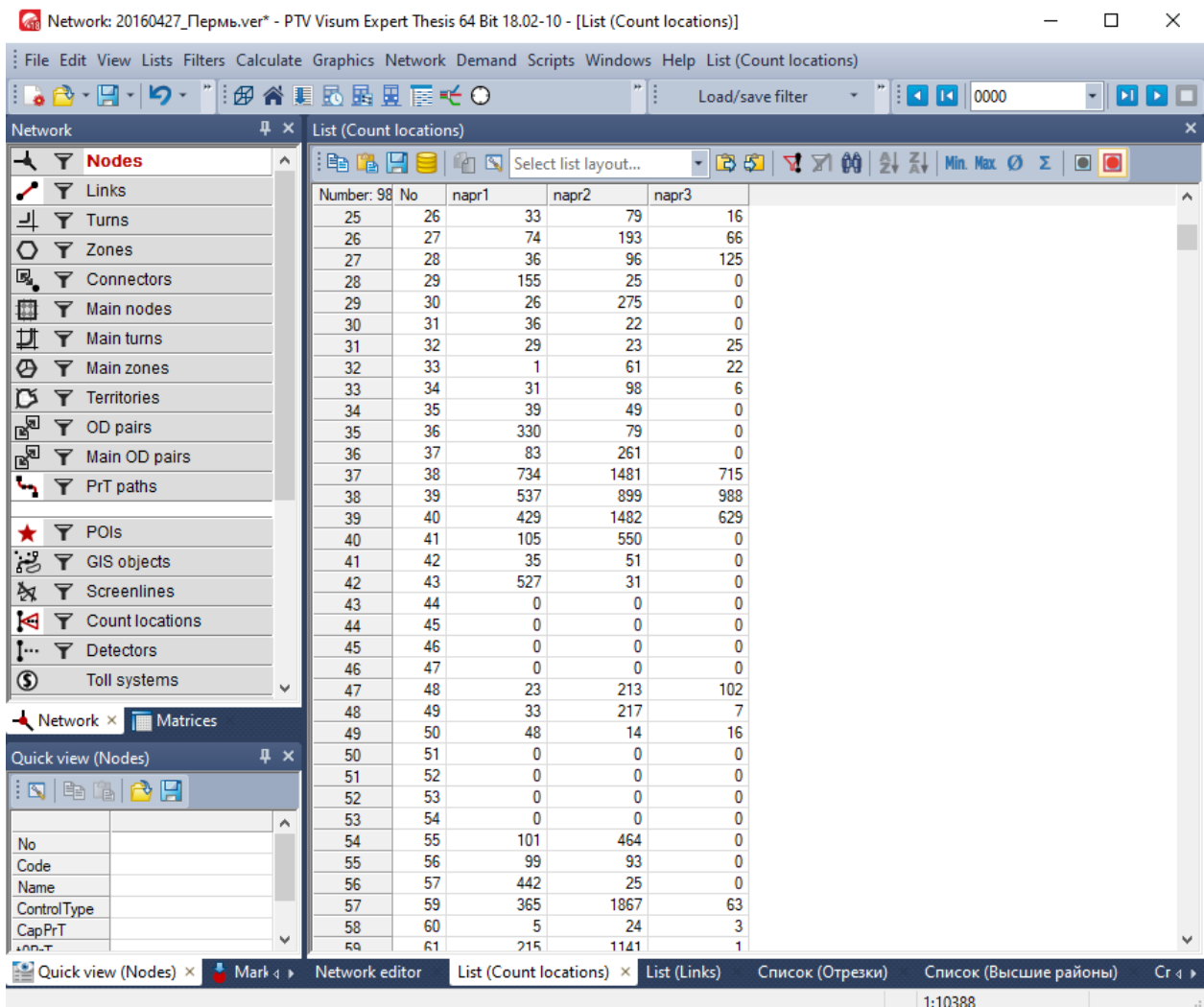

Рисунок 6 – Отображение в прогнозной транспортной модели импортированных данных из базы данных натурных обследований интенсивностей транспортных потоков в программном продукте VisumImporterR